# PRINCIPIOS BÁSICOS **CONTABLES**

 $\infty$ 

 $\epsilon$ 

ざ

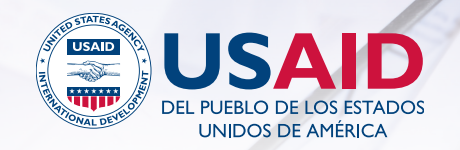

Esta guía es una herramienta dirigida a pequeñas organizaciones de base comunitaria, que busca fortalecer el conocimiento de principios contables básicos a través de talleres de capacitación y la entrega de un software contable.

## **CONTENIDO**

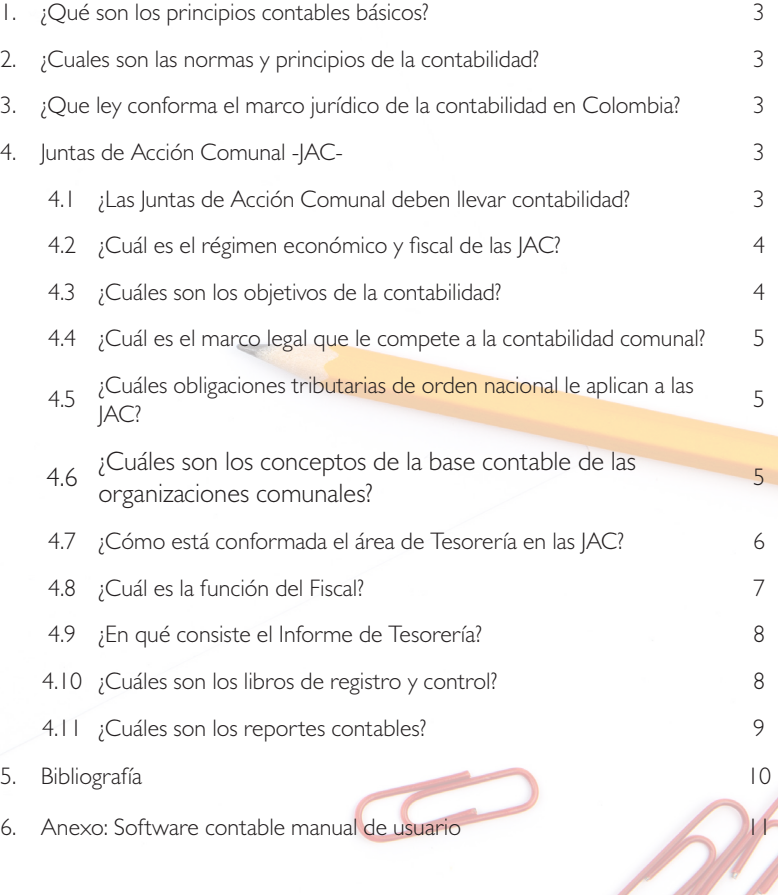

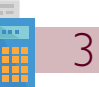

## PRINCIPIOS BÁSICOS CONTABLES

## 1. ¿Qué son los principios contables básicos?

Son una serie de normas básicas de obligatorio cumplimiento legal, que deben observarse en la formación de una contabilidad, para reflejar la imagen fiel del patrimonio, de la situación financiera y de los resultados de la organización.

## 2. ¿Cuáles son las normas y principios de la contabilidad?

Principios de Contabilidad Generalmente Aceptados (PCGA). Son un conjunto de reglas y normas que sirven de guía contable, para formular criterios referidos a la medición de patrimonio y a la información de los elementos patrimoniales y económicos de una entidad.

## 3. ¿Como se conforma el marco jurídico de la contabilidad en Colombia?

El marco jurídico de la contabilidad en Colombia está conformado por: la ley 145 de 1960, en los artículos que aún siguen vigentes, por la ley 43 de 1990, por el decreto 2649 de 1993 y por el Código de Comercio Colombiano.

## 4. Juntas de Acción Comunal -JAC-

4.1 ¿Las Juntas de Acción Comunal deben llevar contabilidad?

El Consejo Técnico de la Contaduría Pública ha expresado que las Juntas de Acción Comunal que conocemos como -JAC-, siendo entidades de carácter privado, deben llevar su contabilidad según los marcos técnicos normativos incluidos en el Decreto Único Reglamentario de Normas de Información Financiera.

Teniendo en cuenta la definición de acción comunal en la Ley 743 del 2002, según la cual es una expresión social organizada, autónoma y solidaria de la sociedad civil, cuyo objetivo es promover un desarrollo integral, sostenible y sustentable, construido a partir del ejercicio de la democracia participativa en la gestión del desarrollo de la comunidad, se entiende que las JAC son entidades de carácter privado y, por ende, deben llevar su contabilidad.

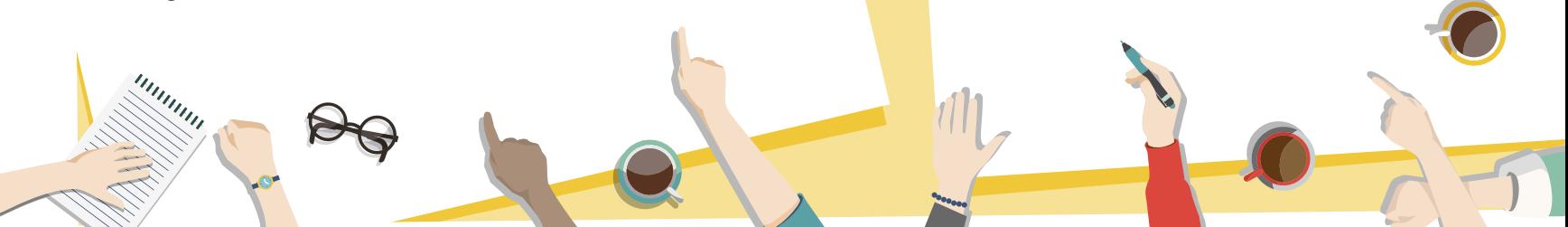

4.2 ¿Cuál es el régimen económico y fiscal de las JAC?

### Patrimonio

El patrimonio de los organismos de acción comunal estará constituido por todos los bienes que ingresen legalmente por concepto de contribuciones, aportes, donaciones y las que provengan de cualquier actividad u operación lícita que ellos realicen.

El patrimonio de los organismos de acción comunal no pertenece ni en todo ni en parte a ninguno de los afiliados. Su uso, usufructo, y destino se acordará colectivamente en los organismos comunales, de conformidad con sus estatutos.

### Presupuesto

Todas las organizaciones comunales deben llevar contabilidad, igualmente elaborar presupuesto de ingresos, gastos e inversiones para un período anual, el cual debe ser aprobado por la asamblea general; sin embargo, la ordenación del gasto y la responsabilidad del sistema de contabilidad presupuestal, recae sobre los representantes legales de estas organizaciones.

### Libros de registro y control

Los organismos de acción comunal, además de los libros que autoricen la asamblea general y los estatutos, llevarán los siguientes:

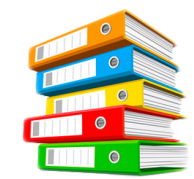

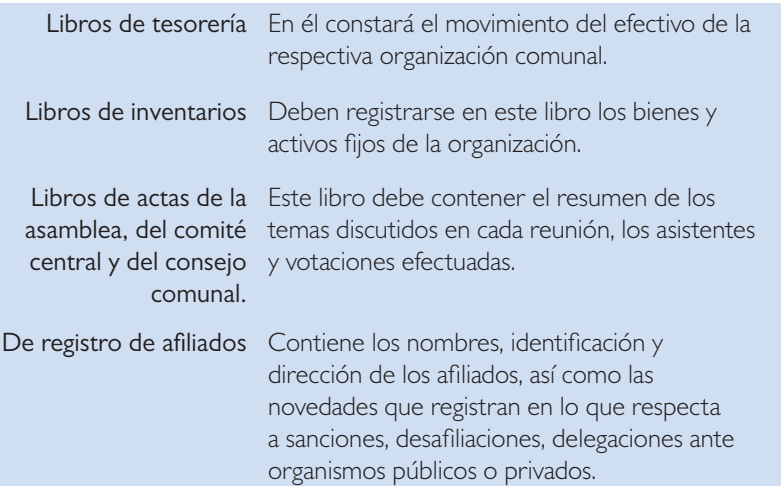

### 4.3 ¿Cuáles son los objetivos de la contabilidad?

Obtener una información clara y oportuna de los hechos económicos (ingresos y gastos) realizados.

- Determinar la situación financiera y el manejo que se le dio a los recursos en un periodo determinado.
- Llevar un control adecuado de los ingresos y egresos dentro del periodo al que corresponden.
- Cumplir con las obligaciones legales tanto de carácter comunal, tributario y contable.

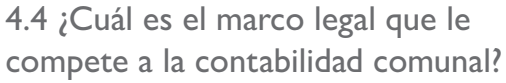

- Ley 753 de 2002. Art 51 al 57.
- Decreto 1066 de 2015 Registro de libros. Decreto 2649 de 1993.
- Estatuto Tributario. Decreto Reglamentario (DR) 2026/83.
- Estatutos de la organización comunal
- Decreto 352/02.
- Decreto 2350/2003.

### 4.5 ¿Cuáles son las obligaciones tributarias de orden nacional que le aplican a las JAC?

Según el Estatuto Tributario de Colombia, las Juntas de Acción Comunal (JAC) no son contribuyentes del Impuesto sobre la Renta, pero son responsables de cumplir con las siguientes obligaciones tributarias:

- Inscribirse en el Registro Único Tributario (RUT).
- Agente de Retención en la Fuente.
- Información Exógena.

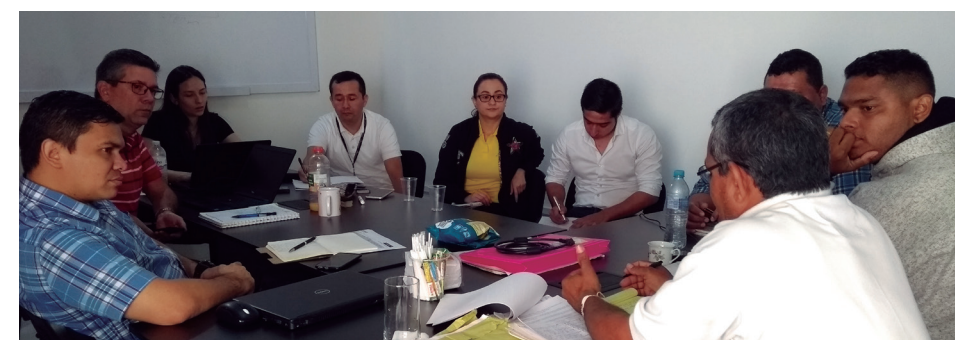

4.6 ¿Cuáles son los conceptos de la base contable de las organizaciones comunales?

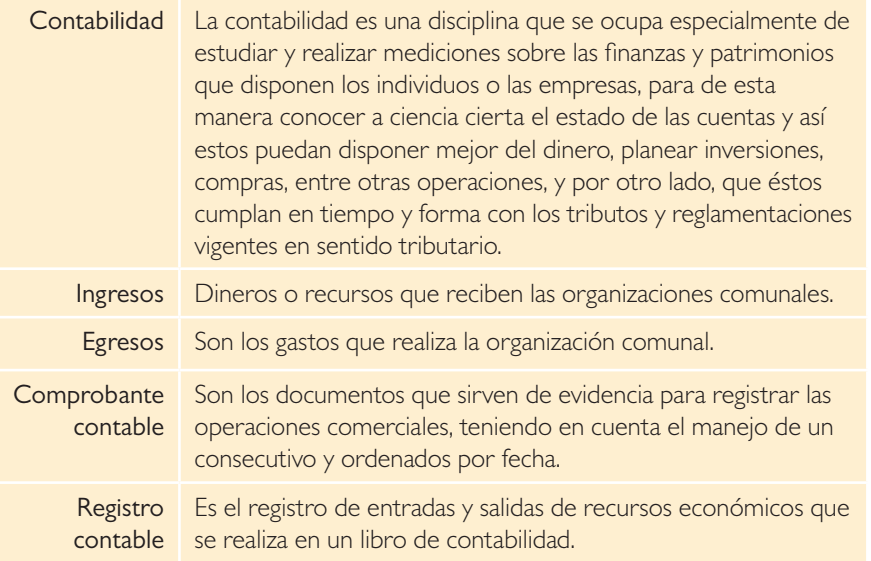

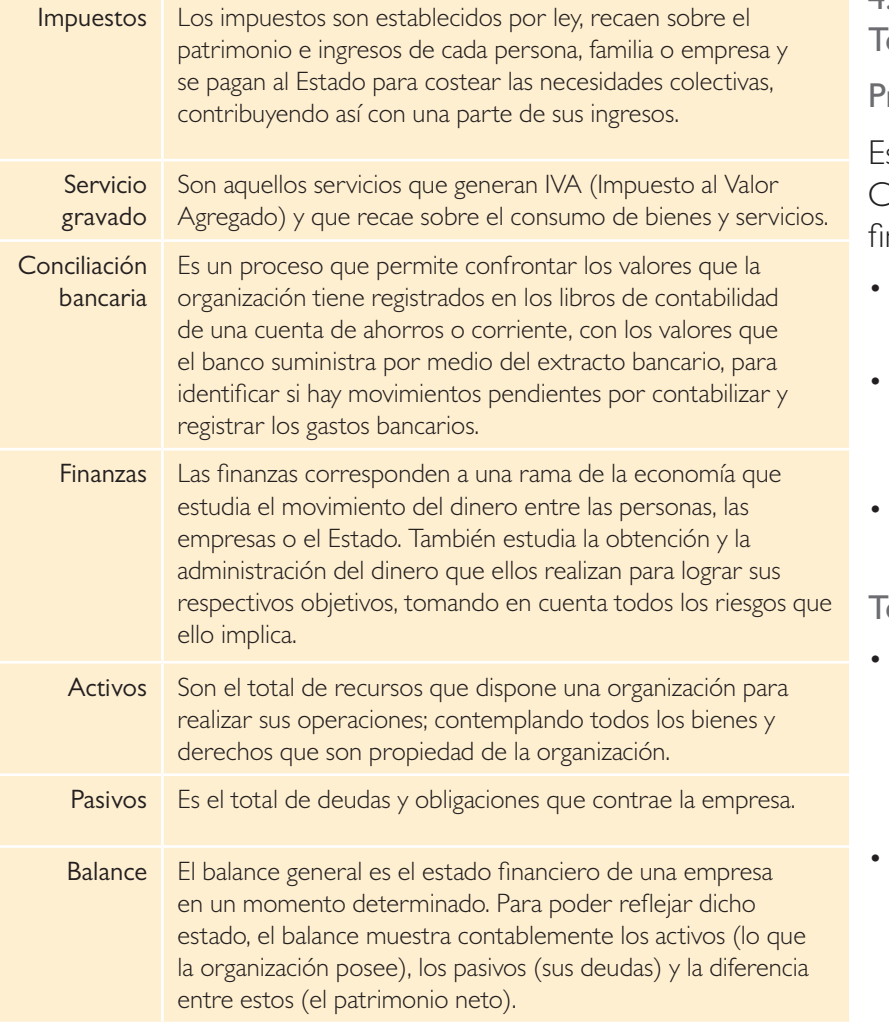

4.7 ¿Cómo está conformada el área de esorería de las IAC?

### **residente**

s el Representante Legal de la Organización Comunal y sus principales funciones en el área financiera son:

- Ordenar el gasto, de acuerdo con el presupuesto aprobado por la Asamblea General de Afiliados.
- Firmar junto con el tesorero, los cheques, documentos y demás órdenes de pago, que hayan sido previamente aprobadas por el dignatario u órgano competente.
- Las demás que señalen la Asamblea, la Directiva y los reglamentos.

### esorero

- Asumir la responsabilidad en el cuidado y manejo de los dineros y bienes de la Junta, excepto cuando se trate de actividades de economía social, en cuyo caso la responsabilidad se determina por los contratos de trabajo o en los respectivos reglamentos.
- Llevar los libros de Caja General, Bancos, Caja Menor e Inventarios. Registrarlos, diligenciarlos y conservar los recibos de los asientos contables y entregarlos al tesorero que lo reemplace.

- En algunos casos, constituir garantías o fianzas de manejo para responder por los dineros o bienes de la Junta. La prima será cubierta con dineros de la organización o por el contrato si lo hay. Esta póliza es requisito indispensable para inscribir al tesorero como dignatario de la Junta.
- Firmar conjuntamente con el presidente los cheques y demás documentos que impliquen manejo de sumas de dinero o bienes, previa orden impartida por el presidente, la Junta Directiva o la Asamblea General de Afiliados.
- Rendir en cada una de las reuniones de la Asamblea General Ordinaria de Afiliados y a la Directiva, mínimo un informe del movimiento de tesorería y a las autoridades competentes en las fechas en que éstas lo soliciten.
- Cobrar oportunamente los aportes y cuotas que se le otorguen a la Junta.
- Hacer el empalme con el tesorero elegido para reemplazarlo, a más tardar dentro de los diez (10) días hábiles siguientes a la expedición de la inscripción por la autoridad designada para el efecto.
- Asumir la administración temporal de los bienes y recursos de la Junta, cuando por disposición de autoridad competente se haya anulado la elección de los dignatarios y mientras se elijan sus reemplazos, siempre y cuando no exista el Tribunal de Garantías de que trata el artículo 67 de los presentes estatutos.
- Las demás que le señale la Asamblea, la Directiva y el reglamento.

4.8 ¿Cuál es la función del Fiscal?

- En materia financiera es quien tiene que velar por el recaudo oportuno y cuidado de los dineros, bienes y su correcta utilización. Igualmente, debe revisar los libros, registros, comprobantes, soportes contables, cheques, transferencias y demás órdenes de egresos de dinero. Sus funciones en el área financiera son:
- Velar por el recaudo oportuno y cuidado de los dineros y los bienes de la Junta, así como su correcta utilización.
- Revisar como mínimo trimestralmente, los libros, registros, comprobantes, soportes contables, cheques y demás órdenes de egresos de dinero, para lo cual observará que las autorizaciones se hayan otorgado por el órgano o dignatario competente en debida forma y que los documentos reúnan los requisitos de ley.

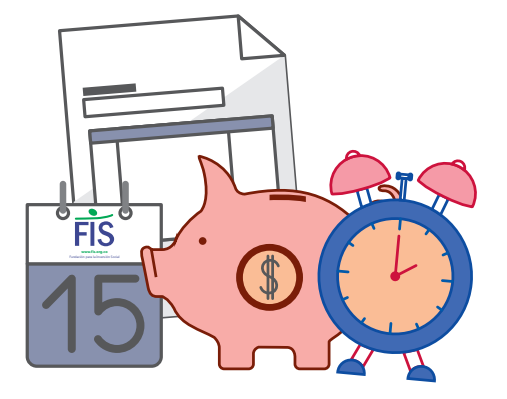

### 8 <sup>|</sup> **Principios Básicos Contables**

- Velar por la correcta aplicación dentro de la Junta de las normas legales y estatutarias.
- Rendir como mínimo, informes a la Asamblea y a la Directiva en cada una de sus reuniones ordinarias, sobre el recaudo, cuidado, manejo e inversión de los bienes que forman parte del patrimonio de la Junta.
- Denunciar ante la Comisión de Convivencia y Conciliación o ante las autoridades administrativas o judiciales, las irregularidades que observe en el manejo patrimonial de la Junta.
- Rendir informes cuando sean solicitados por la entidad que ejerce inspección, control y vigilancia sobre el recaudo, cuidado, manejo e inversión de los bienes.
- Revisar los libros y demás documentos de la Junta, e informar sobre cualquier irregularidad a la Comisión de Convivencia y Conciliación o a la autoridad competente.

### 4.9 ¿En qué consiste el Informe de Tesorería?

Es la relación de ingresos, gastos, saldos de cuentas bancarias, efectivo y cuentas por cobrar, que se encuentren registradas en un período determinado. Deben presentarse en cada asamblea de Afiliados (mínimo 3 al año) y en las reuniones de juntas directivas (mínimo una vez al mes). Este debe ser firmado por el Presidente, Tesorero y Fiscal.

### 4.10 ¿Cuáles son los libros de registro y control?

Son aquellos en los que se efectúan y registran los movimientos contables.

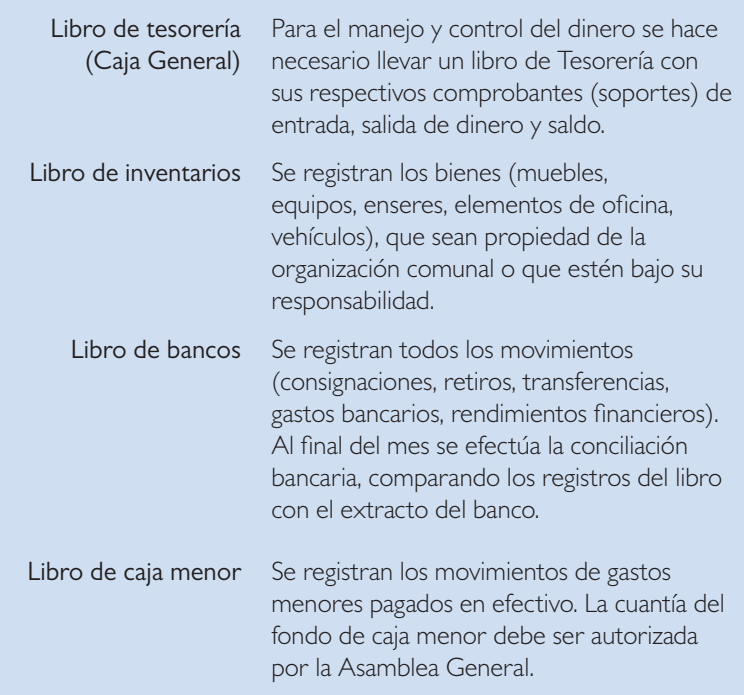

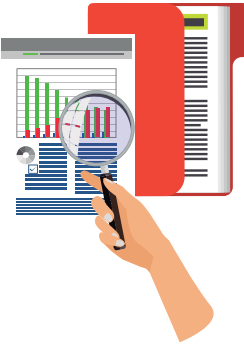

### 4.11 ¿Cuáles son los reportes contables?

#### Comprobante de ingreso o recibo de caja

Cada vez que a la JAC le entre dinero por cualquier concepto, se debe hacer un comprobante de ingreso.

Este debe contener como mínimo:

- El número del comprobante, llevando siempre el consecutivo.
- La fecha.
- La cifra de dinero en números y letras.
- Describir de donde proviene el dinero.
- Firma del Tesorero quien recibe el dinero y del que lo entrega.

### Comprobante de egreso

Cada vez que la JAC gaste dinero por cualquier concepto, se debe hacer un comprobante de egreso o salida.

Este debe contener como mínimo:

- El número del comprobante, llevando siempre el consecutivo.
- La fecha.
- La cifra de dinero en números y letras.
- Describir porque se gasta el dinero.
- Firma del Tesorero y del que recibe el dinero.

En caso de hacer un pago con cheque se le anexa al comprobante una fotocopia del cheque.

### Recibo de caja menor

Es el documento utilizado para registrar los gastos menores tales como fotocopias, transportes, elementos de aseo, cafetería, entre otros. Deben estar soportados con los recibos de los proveedores a los cuales se les hizo el pago.

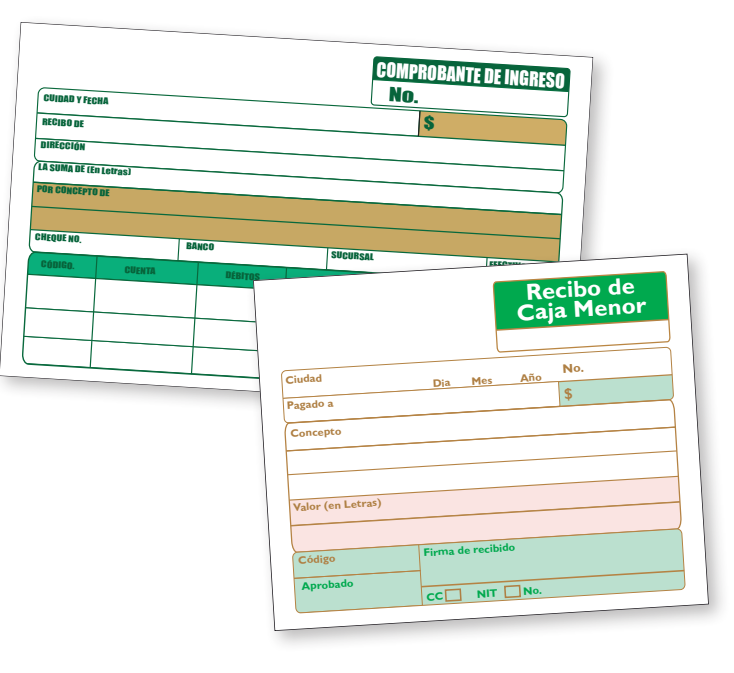

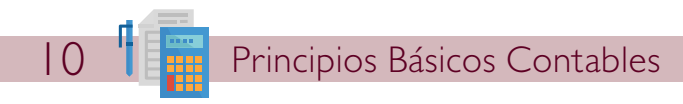

## BIBLIOGRAFÍA

- LEY 743 de 2002. Organismos de Acción Comunal.
- Decreto 2420 y Decreto 2496 del 2015 Normas de Información Financiera.
- Modelo Estatutos Juntas de Acción Comunal.
- Kit Comunal. Un recorrido por el Mundo Contable de las Organizaciones Comunales. Participación Bogotá.
- Video. Contabilidad Básica Para Juntas De Acción Comunal.
- https://m.youtube.com/watch?v=hl0HsLSWWc4

Esta guía es posible gracias al apoyo del pueblo americano a través de su Agencia de los Estados Unidos para el Desarrollo Internacional (USAID). Los contenidos son responsabilidad del Programa de Alianzas Comerciales ejecutado por la Fundación Fintrac y la Fundación para la Inversión Social y no necesariamente reflejan las opiniones de USAID o el Gobierno de los Estados Unidos.

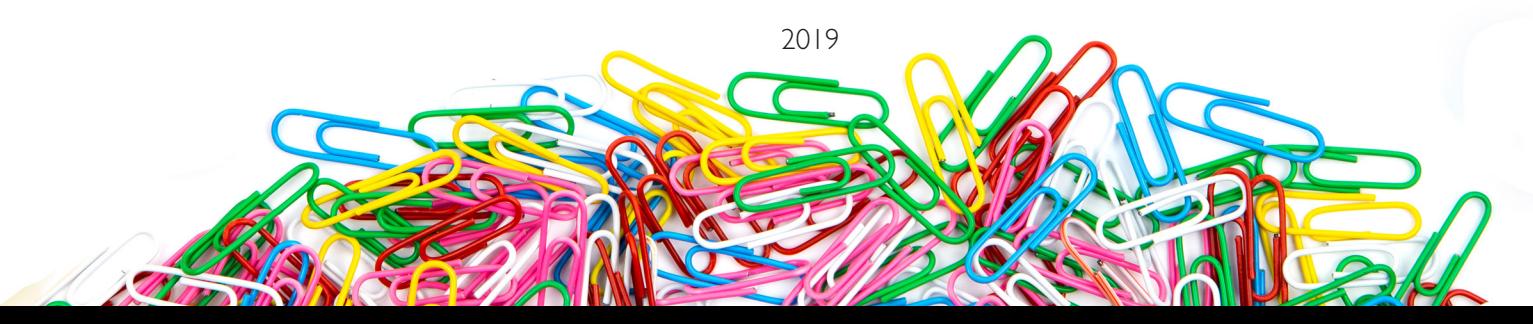

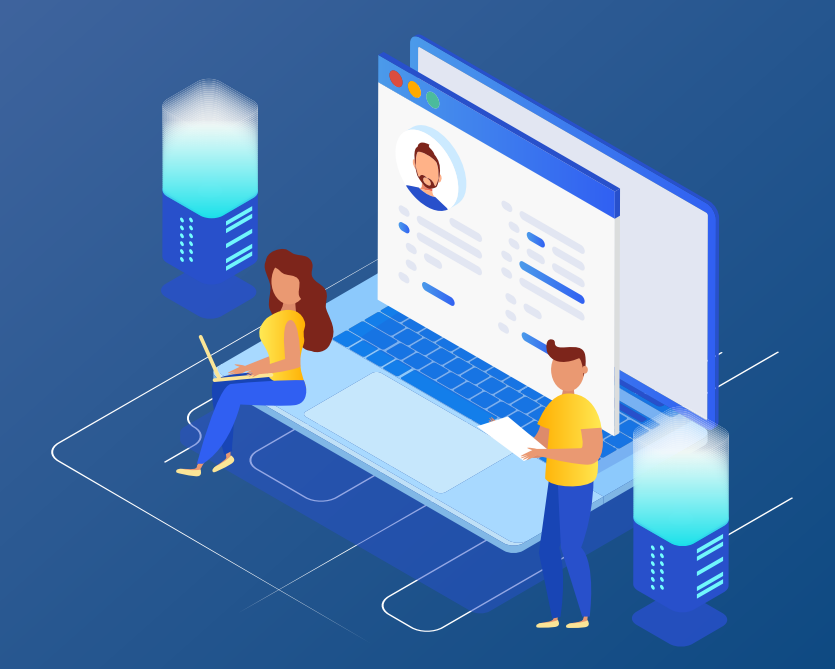

## Manual del usuario CONTAFACIL V.1.0

Este manual está orientado al fortalecimiento de organizaciones comunitarias de basé, apoyadas por la Fundación para la Inversión Social FIS, a través del Programa de Alianzas Comerciales de USAID, implementado por la Fundación FINTRAC en Colombia. Para esto, se creó una aplicación digital contable en excel, como motor de Base de Datos, para la implementación y ejecución de un funcionamiento básico y de fácil manejo en el área contable y financiera: CONTAFACIL 1.0.

### 1. Requerimientos técnicos para la ejecución y uso de CONTAFACIL 1.0.

- Equipo de cómputo portátil o de escritorio CPU.
- Sistema Operativo Windows 7 64 Bits SP1 o Windows 10 Pro 64 Bits, con todas sus actualizaciones al día y producto activado.
- Tener instalado Microsoft Office 2016 Estándar o Profesional, con actualizaciones al día y producto activado.
- Contar con acceso a internet para realizar consultas que se necesiten y descarga de actualizaciones de productos Microsoft.
- Navegador Chrome o Internet Explorer versión 11 o superior.
- Tener instalado aplicación TEAMVIEWER versión más reciente 13.0, para soporte desde cualquier equipo con internet.

## 2. Acceso a la aplicación CONTAFACIL 1.0.

Para el acceso o ingreso a la aplicación CONTAFACIL 1.0, debe realizarse la copia del archivo ejecutable desde el siguiente link:

## https://n9.cl/qAAE

Se debe copiar este link en la barra de direcciones del navegador:

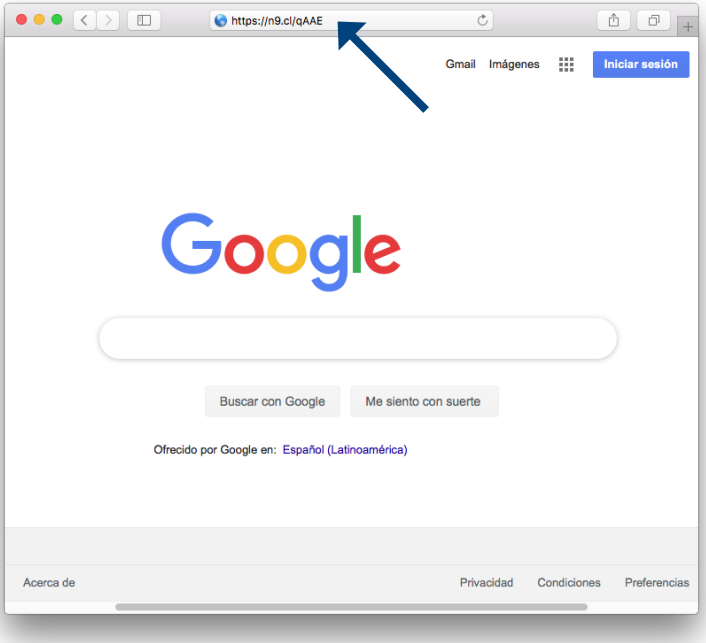

Por seguridad antes de descargar el archivo,

pide la clave del programa que es: CONTAFA2018\*

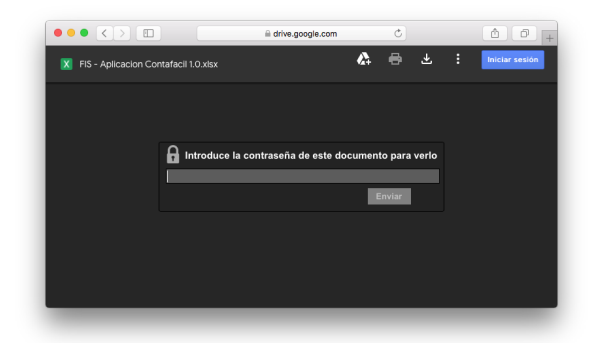

Descargar el archivo a una carpeta nueva del computador en la unidad C:/, y el acceso directo lo descargamos en el escritorio, el icono es diferente al de excel, en cada ubicación pegamos el archivo correspondiente.:

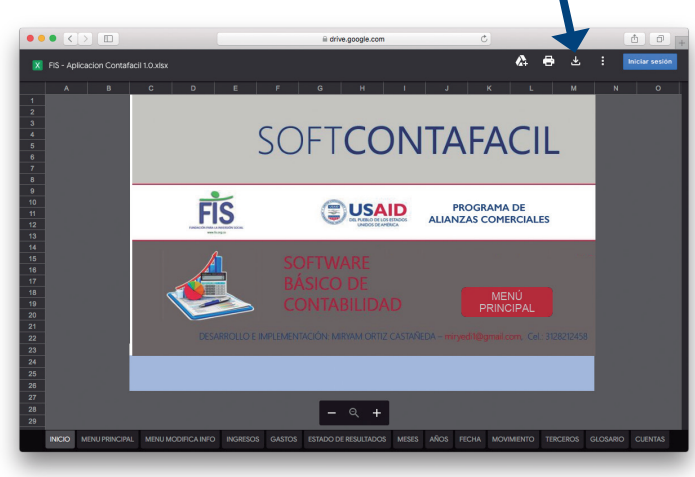

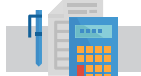

# ANEXO: SOFTWARE CONTABLE 13

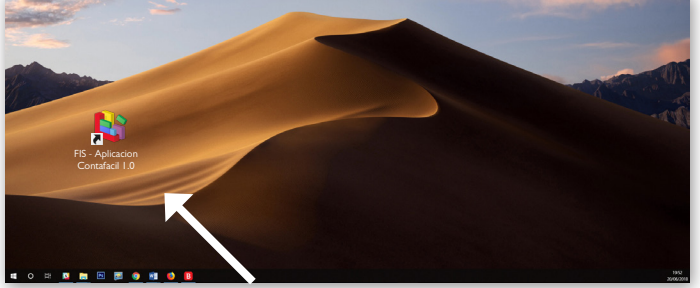

Una vez esté en el escritorio el acceso directo de la aplicación en excel con el nombre Aplicación Contafacil 1.0, dar doble clic sobre el archivo para poder abrir la aplicación.

Al abrir el documento por seguridad le solicitará una contraseña, la cual debe ser digitada por el administrador y encargado de la aplicación.

Password o Contraseña de apertura: CONTAFA2018\*.

Cuando la aplicación se encuentra abierta, el primer pantallazo que vamos a poder observar es el siguiente:

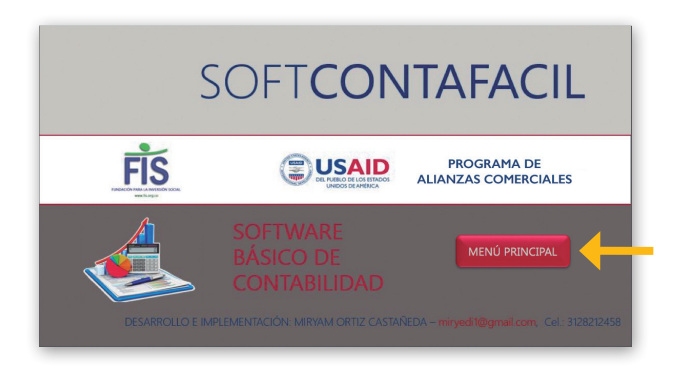

La aplicación muestra de manera básica y sencilla, una pantalla de INICIO amigable que tiene como objetivo interactuar con el usuario. Estando en la aplicación damos clic en el botón MENÚ PRINCIPAL, el cual nos llevara a la siguiente pantalla:

Como se puede observar en la pantalla de MENÚ PRINCIPAL de la aplicación CONTAFACIL 1.0, nos muestra varios botones que nos indican vínculos según su clasificación, en consecución a lo que el usuario desee capturar y ejecutar. A continuación, observaremos paso a paso cada botón de dicho menú.

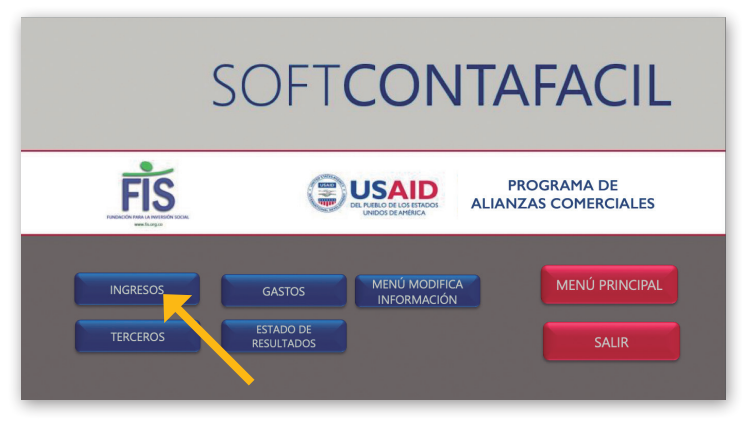

Empecemos por dar clic en el botón INGRESOS.

Cuando damos clic en dicho botón, la aplicación está preparada para empezar a realizar los ingresos correspondientes de un movimiento diario de ingresos, solo debemos realizar la alimentación del recuadro siguiente con dichos ingresos, es importante que NO se ingresen GASTOS pues fallaría nuestro movimiento.

## Movimiento diario de ingresos

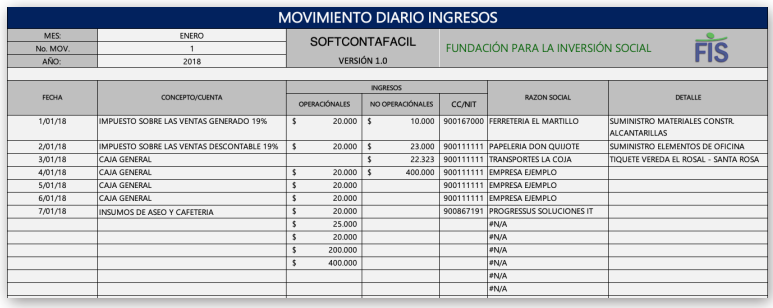

A continuación, paso a paso recorreremos los ítems del recuadro de movimiento diario de ingresos, en su orden empezamos con el campo MES, este campo tiene una pestaña desplegable que se muestra cuando nos ubicamos encima de la celda, como la mayoría de los campos, con el fin de realizar la búsqueda en cada opción de una manera práctica y sencilla.

Al desplegar la pestaña se encuentran los 12 meses del año, solo debemos escoger el mes del movimiento que se está procesando.

Seguimos con el campo

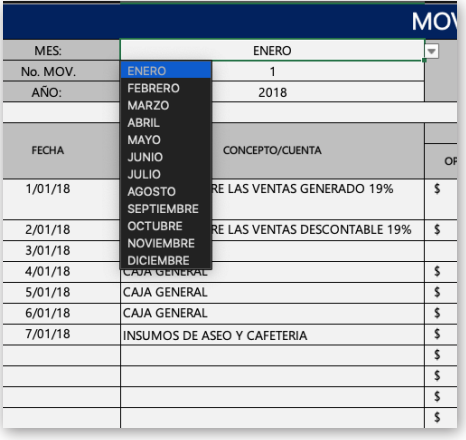

No. Movimiento el cual enumera los movimientos que se realizan en el mes, van del número 1 al 1040, por si son varios movimientos en el mes.

El siguiente campo es el de año, allí se muestran los años del 2018 al 2050. Los campos que cuentan con pestaña desplegable son los siguientes: FECHA, CONCEPTO/CUENTA, DETALLE, ELABORADO POR, AUTORIZADO POR, REVISADO POR, de esta manera es posible desplegar las opciones en cada uno para completar el campo, tal como se requiere.

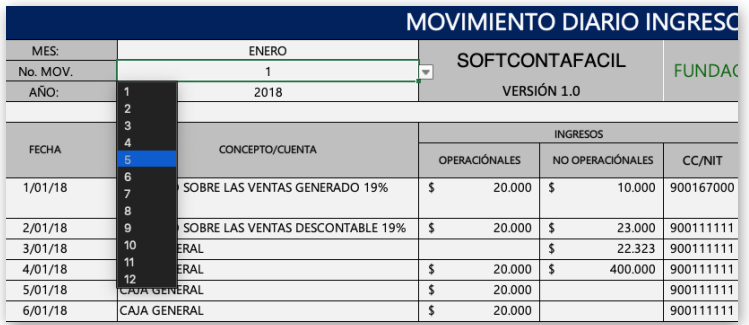

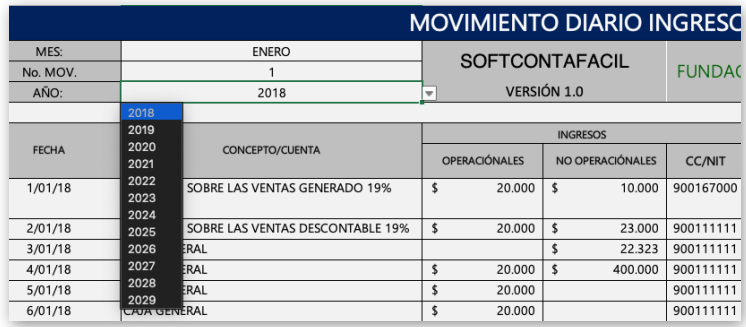

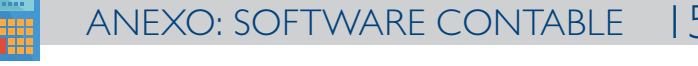

En la siguiente figura podemos observar encabezado y píe de página del formulario de MOVIMIENTO DIARIO INGRESOS:

#### Encabezado

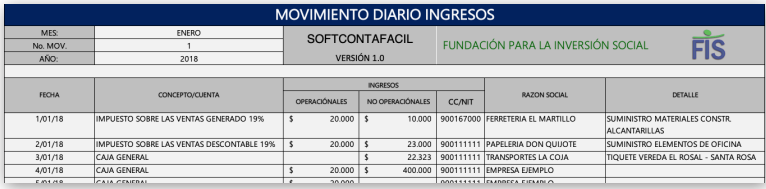

#### Píe de página ingresos

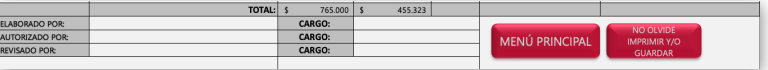

A continuación se presentan en detalle la descripción de cada campo:

Mes: Se debe colocar el mes del movimiento que se va a contabilizar.

No. Movimiento: Se coloca el número de movimiento de manera consecutiva, es importante recordar que el movimiento va del ítem 1 al ítem 1040, para todo el mes a contabilizar; si el movimiento es más largo, se habilitarán permisos para adicionar más celdas dentro del formulario.

Año: Se determina el año al que pertenece el movimiento contable.

Fecha: Se debe colocar la fecha del movimiento de ingreso diario a contabilizar, la cual está fijada desde el año 2018 hasta el año 2050.

Concepto/Cuenta: Se define la cuenta contable y/o concepto al que pertenece el movimiento.

Ingresos: Se coloca el valor del ingreso que se desea contabilizar en el mes, ya sean ingresos OPERACIONALES y NO OPERACIONALES según la columna.

CC/NIT: Se debe digitar el NIT o cédula del tercero, proveedor o cliente, persona o empresa que hace parte del concepto y detalle a contabilizar.

Razón social: Al colocar el número de NIT o Cédula, automáticamente la aplicación trae el nombre de dicho tercero, proveedor cliente, persona o empresa (esta información se carga en la pestaña de TERCEROS).

Detalle: Se escribe el detalle del ingreso según el concepto ,para tener en cuenta de donde se generó. Ej. Papelería, insumos de aseo y cafetería, etc.

N/A: Es el valor de las formulas creadas con la información completa, generadas para que la aplicación despliegue los datos creados en la pestaña tercero.

Al finalizar el movimiento diario en INGRESOS, hay dos botones que se deben tener en cuenta, el botón que nos permite regresar al menú principal si deseo dejar de contabilizar el movimiento, sin guardar y después retomar lo que se estaba registrando Y/O hacer caso al botón de alerta o informativo de guardar o imprimir el documento en Excel de manera normal siguiendo la siguiente

instrucción: Archivo, Imprimir, Aceptar, o Archivo, Guardar Como y la ubicación con su respectivo nombre con el que se guarda el documento.

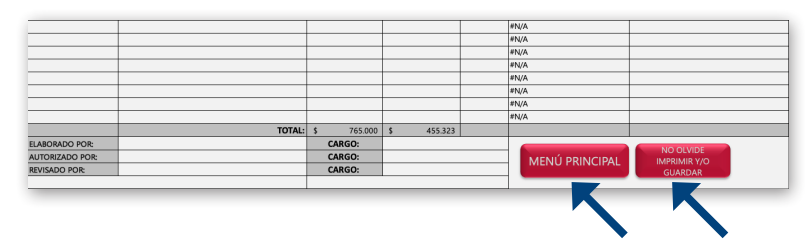

Recuerde que al finalizar el ingreso de todo el movimiento diario de ingresos, podremos conocer en el TOTAL el valor final de todo el movimiento, y debo tenerlo en cuenta para saber cuánto fue el ingreso del mes correspondiente procesado.

Si usted no guarda el documento mientras lo está trabajando, puede perder la información procesada hasta el momento.

## **NOTA**

Se hace la aclaración que los botones no guardan el movimiento de manera automática, es responsabilidad del usuario realizar el guardado de manera manual, si desea realizar varios movimientos según el día, debe hacerse el guardado día por día, cuando esté trabajando, para al final de mes generar la impresión del movimiento total del mes, sin tener pérdida de información.

Ubicándonos en el MENÚ PRINCIPAL nuevamente damos clic en el botón de GASTOS.

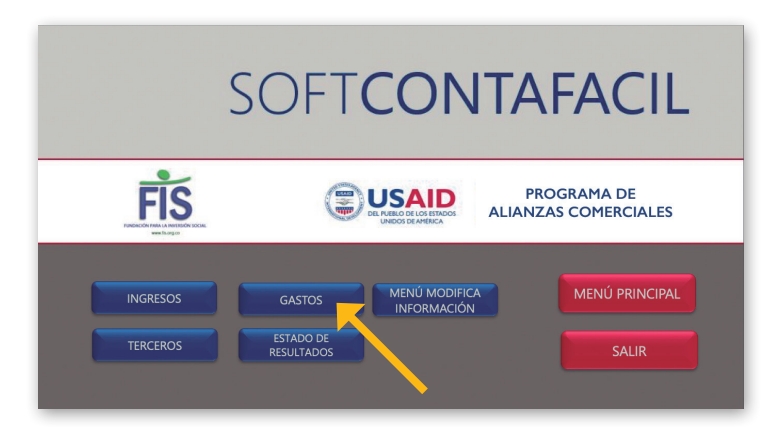

En este botón encontramos el MOVIMIENTO DIARIO DE GASTOS, el cual contiene los mismos campos que vimos en el MOVIMIENTO DIARIO DE INGRESOS, son los siguientes para recordar:

### Encabezado Gastos

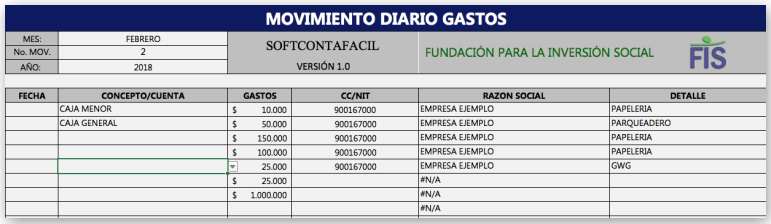

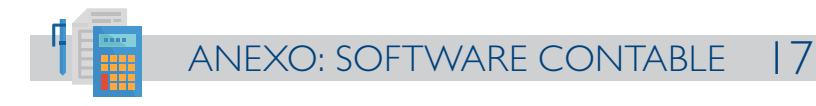

### Píe de página Gastos

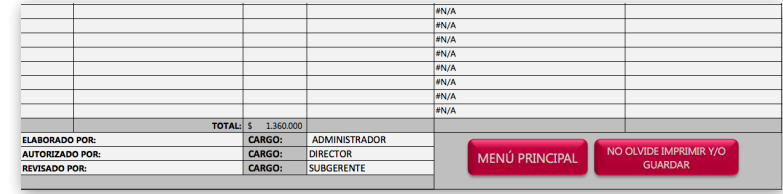

Mes: Se debe colocar el mes del movimiento que va a contabilizar.

No. Movimiento: Se coloca el número de movimiento de manera consecutiva, es importante recordar que el movimiento va del ítem 1 al ítem 1040, para todo el mes a contabilizar, si el movimiento es más largo se habilitarán permisos para adicionar más celdas dentro del formulario.

Año: Se determina el año al que pertenece el movimiento contable.

Fecha: Se debe colocar la fecha del movimiento de gasto diario a contabilizar.

Concepto/Cuenta: Se define la cuenta contable y/o concepto al que pertenece el movimiento.

Gastos: Se coloca el valor del gasto que se desea contabilizar en el mes.

CC/NIT: Se debe digitar el nit o cédula del tercero, persona o empresa que hace parte del concepto y detalle a contabilizar.

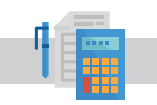

Razón Social: Al colocar el número de NIT o Cédula, automáticamente la aplicación trae el nombre de dicho tercero, persona o empresa.

Detalle: Se escoge el detalle del gasto según el concepto para tener en cuenta de dónde se generó.

N/A: Es el valor de las formulas creadas con la información completa, generadas para que la aplicación despliegue los datos creados en la pestaña tercero.

Al finalizar el debido movimiento de diario en GASTOS, hay dos botones que se deben tener en cuenta, el botón que nos permite regresar al menú principal si deseo dejar de contabilizar el movimiento, sin guardar y después retomar lo que se estaba registrando Y/O hacer caso al botón de alerta o informativo de guardar o imprimir el documento en Excel de manera normal, siguiendo la siguiente instrucción: Archivo, Imprimir, Aceptar. O Archivo, Guardar Como y la ubicación con su respectivo nombre con el que se guarda el documento.

Recuerde que, al finalizar el gasto de todo el movimiento diario de gastos, podremos conocer en el TOTAL el valor final de todo el movimiento, y debo tenerlo en cuenta para saber cuánto fue el gasto del mes correspondiente procesado.

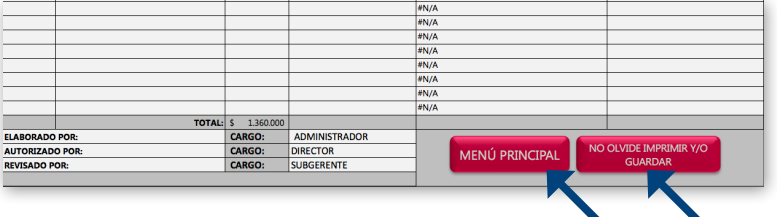

Si usted no guarda el documento mientras lo está trabajando, puede perder la información procesada hasta el momento.

## $\bigcirc$  nota

Se hace la aclaración que los botones no guardan el movimiento de manera automática, es responsabilidad del usuario realizar el guardado de manera manual, si desea realizar varios movimientos según el día, debe hacerse el guardado día por día, cuando esté trabajando, para al final de mes generar la impresión del movimiento total del mes, sin tener pérdida de información.

Siguiendo con el proceso en el MENÚ PRINCIPAL nuevamente ubicamos ahora el botón de TERCEROS.

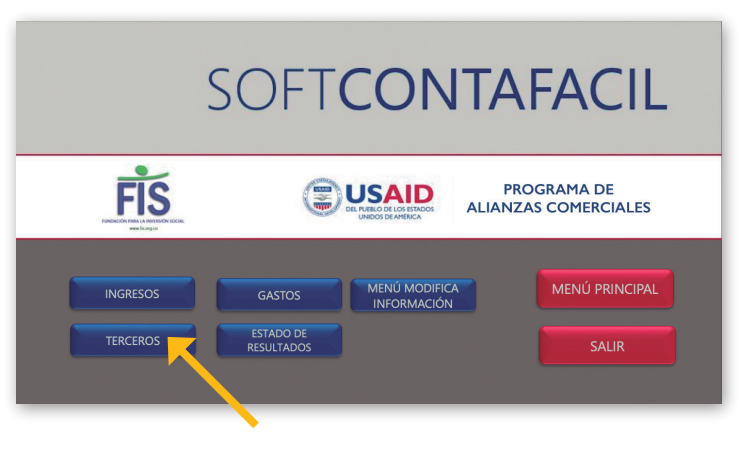

### Encabezado Terceros

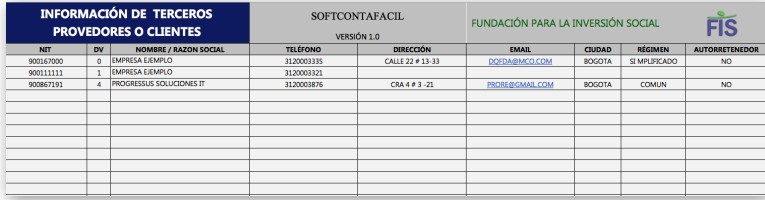

#### Píe de página Terceros

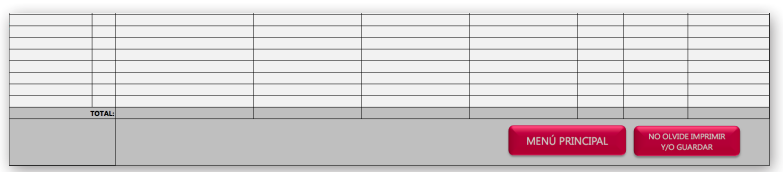

CC/NIT: Se debe digitar el nit o cédula del tercero, persona o empresa que hace parte del concepto y detalle a contabilizar.

DV: Se digita si el tercero, proveedor o cliente es una empresa persona jurídica.

Nombre / Razón Social: Se debe colocar el nombre o razón social del tercero, proveedor o cliente que corresponda, según la información solicitada para su respectivo registro.

Teléfono: Se debe colocar el número telefónico de dicho tercero, proveedor o cliente.

Dirección: Se coloca o registra la dirección del tercero, proveedor o cliente correspondiente.

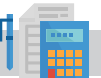

## ANEXO: SOFTWARE CONTABLE 19

Email: Se debe registrar la dirección de correo electrónico del tercero, proveedor o cliente.

Ciudad: Se escribe la ciudad correspondiente al tercero, proveedor o cliente.

Régimen: Tributariamente se coloca el régimen al que pertenece el tercero, proveedor o cliente, RÉGIMEN SIMPLIFICADO si es persona natural, RÉGIMEN COMÚN si es persona jurídica o empresa.

Autorretenedor: Corresponde a la figura en donde el tercero, proveedor o cliente, aplica la retención en la fuente que debería aplicarle el agente de retención. Ej. Hipermercados de grandes superficies como ÉXITO, OLIMPICA, etc.

Seguimos con el botón ESTADO DE RESULTADOS del MENÚ PRINCIPAL damos clic y nos muestra lo siguiente:

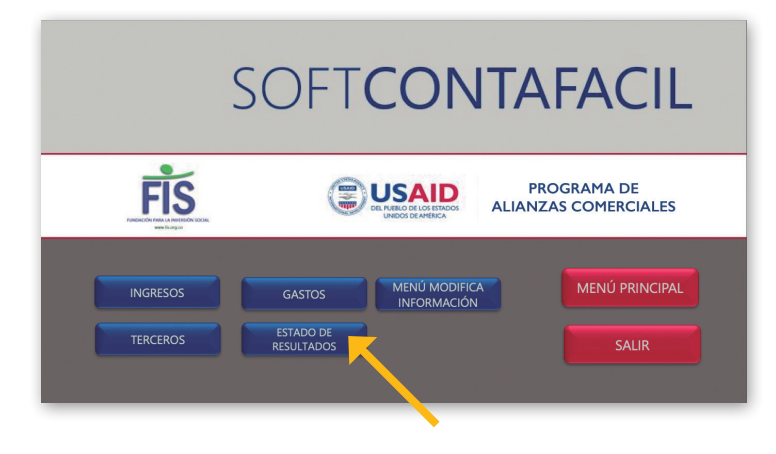

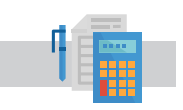

### Encabezado Estado de Resultados

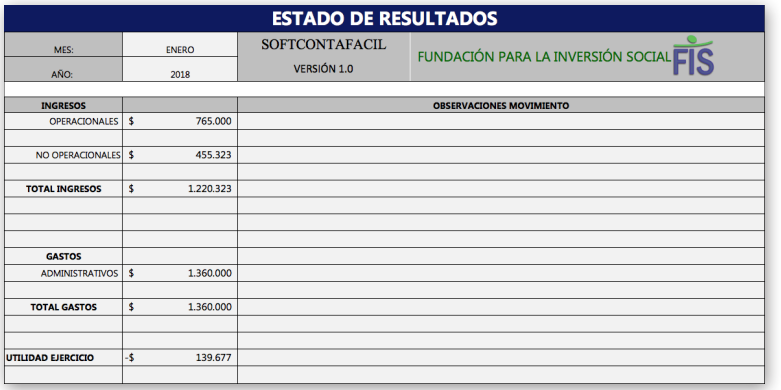

### Píe de página Estado de Resultados

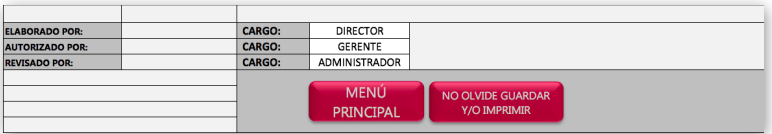

Para lo anterior se presentan los siguientes campos:

Mes: Se debe colocar el mes del movimiento que va a contabilizar.

Año: Se determina el año al que pertenece el movimiento contable.

Ingresos: De manera automática y si el MOVIMIENTO DIARIO DE INGRESOS se encuentra correctamente registrado, trae los valores de los ingresos a contabilizar en el mes, ya sean ingresos OPERACIONALES y NO OPERACIONALES según la columna.

Gastos: De manera automática y si el MOVIMIENTO DIARIO DE GASTOS se encuentra correctamente registrado, trae los valores de los gastos administrativos a contabilizar en el mes, estos son los únicos gastos que se manejan durante el mes.

Utilidad del Ejercicio: Es la que se genera al final del ejercicio entre el valor de los INGRESOS menos el valor de los GASTOS, para finalmente obtener dicha utilidad. De esta manera se tiene el control de ingresos y gastos, de acuerdo al movimiento diario y al finalizar el mes contable.

Como hemos visto en los ENCABEZADOS y PÍES DE PÁGINA de cada uno de los formularios, hay varios campos que describiremos a continuación:

Elaborado Por: Este campo describe la persona que elaboró el movimiento respectivo al mes.

Autorizado Por: Describe la persona que autoriza el movimiento correspondiente al mes por contabilizar.

Revisado Por: Describe la persona que revisa el documento del correspondiente movimiento, para realizar los ajustes respectivos.

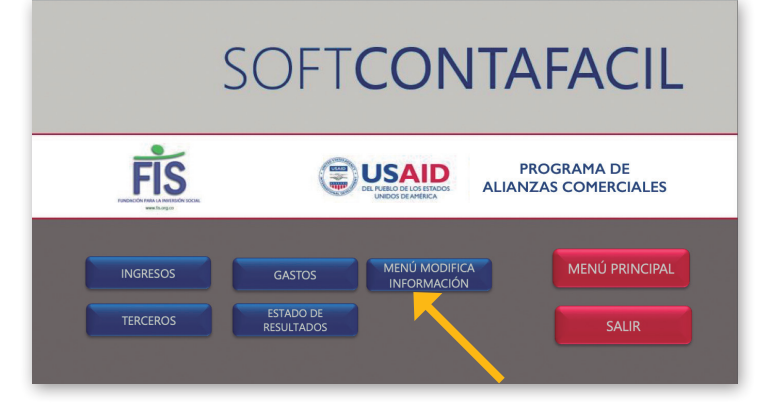

Continuando con el proceso de formularios, presentamos el botón MENÚ MODIFICA INFORMACIÓN en el cual, de manera sencilla, práctica y dando clic, se muestra una pantalla con 6 botones que paso a paso vamos a conocer y que hacen parte del manejo del administrador de la aplicación, para realizar las diferentes modificaciones que hacen parte de la evolución en los movimientos contables.

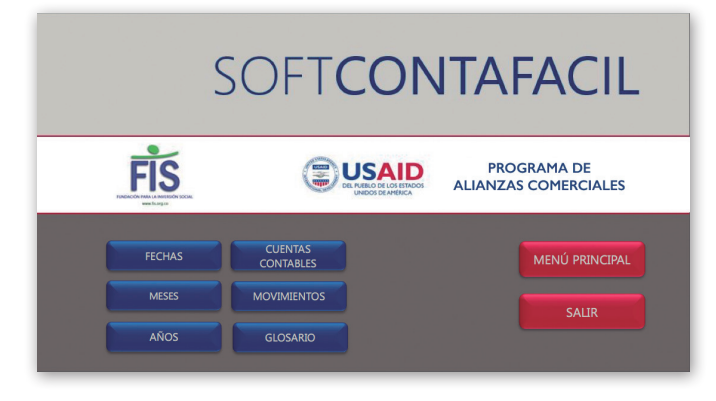

Botón Fechas: Me permite en la pestaña FECHA, realizar la modificación correspondiente a las fechas que dese adicionar o eliminar, dependiendo la necesidad del usuario. Dichas fechas van en un rango desde 01 enero de 2018 hasta 31 de diciembre de 2018. (Contiene botón de volver a Menú Principal y el de Ir al Menú Información).

ANEXO: SOFTWARE CONTABLE 2

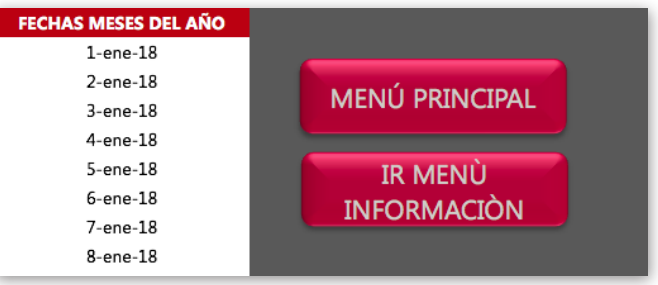

Botón Meses: Me permite ir a la pestaña MESES y realizar la modificación en los 12 meses del año. (Contiene botón de volver a Menú Principal y el de Ir al Menú Información).

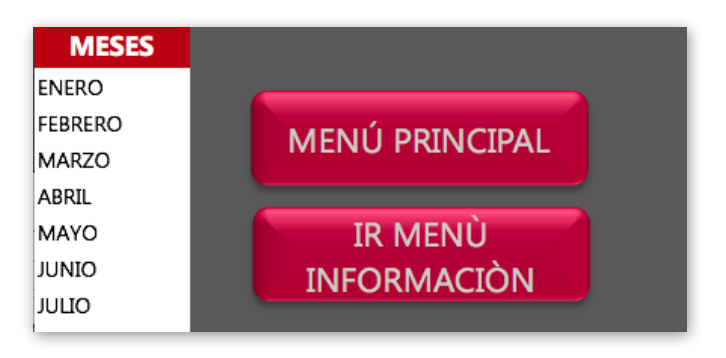

Botón Años: Me permite ir a la pestaña AÑOS y realizar la modificación en un rango desde 2018 hasta 2050. (Contiene botón de volver a Menú Principal y el de ir al Menú Información).

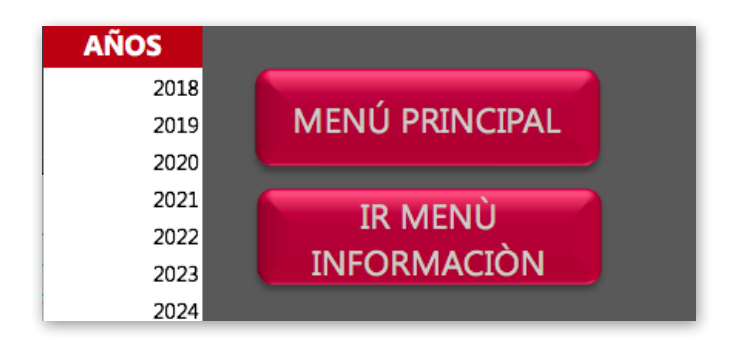

Botón Cuentas Contables: Me lleva a la pestaña CUENTAS y me muestra todas las cuentas que manejaremos en nuestros movimientos contables diariamente y que se encuentran discriminados en ACTIVOS Y PASIVOS. (Contiene botón de volver a Menú Principal y el de Ir al MENÚ Información).

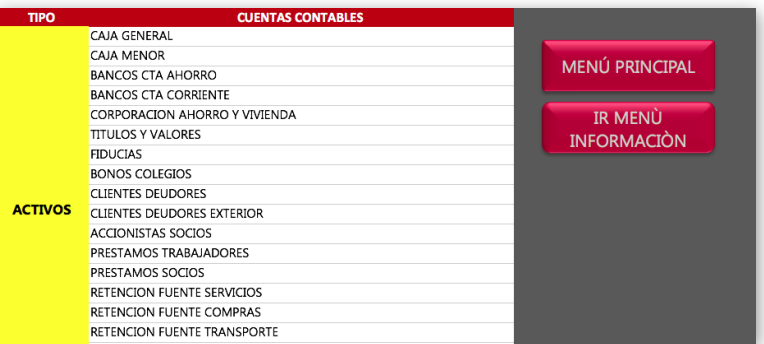

Botón Movimiento: Me permite ir a la pestaña MOVIMIENTO y realizar modificación sobre los ítems de número de movimiento. (Contiene botón de volver a Menú Principal y el de Ir al Menú Información).

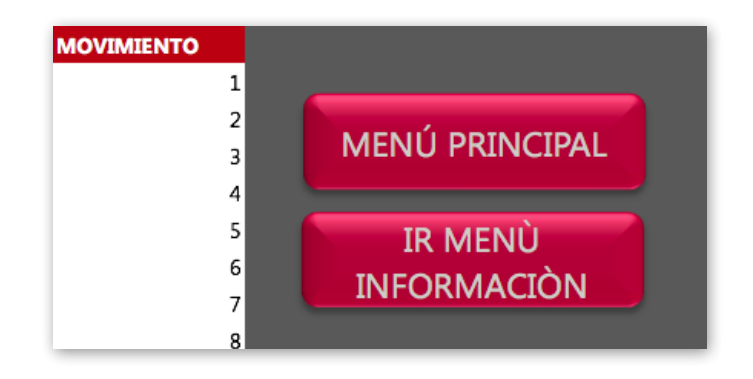

Glosario: Conceptualiza todos los términos contables necesarios para una buena comprensión básica contable, correspondientes a nuestra aplicación Contafacil en su versión 1.0. (Contiene botón de volver a Menú Principal y el de Ir al Menú Información).

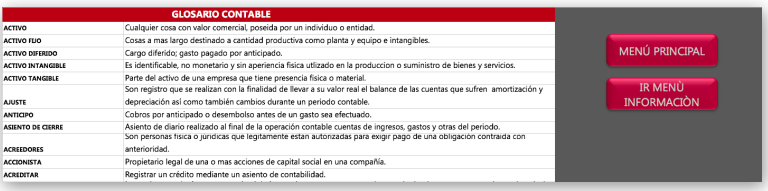

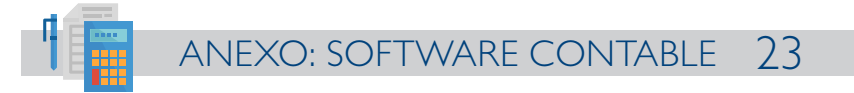

De esta manera damos por terminado nuestro manual de usuario, y esperamos sea de gran ayuda en la consecución y ejecución de la aplicación Contafacil en su versión 1.0. Si requiere resolver alguna duda de carácter técnico, podrá comunicarse vía correo electrónico a las siguientes direcciones y con todo gusto responderemos a su inquietud:

miryedi1@gmail.com ferca79@gmail.com

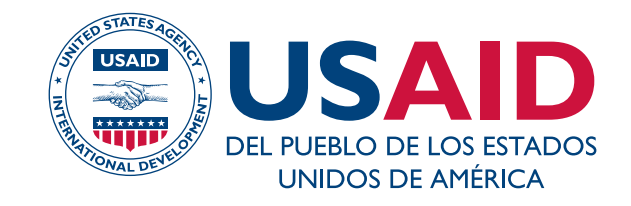

## **PROGRAMA DE ALIANZAS COMERCIALES**

PACinfo@fintrac.com Carrera 7 # 74 B -56, Oficina 1501 Edificio Corficaldas, Bogotá (+571) 927 7595

Oficinas regionales: Cali, Caucasia, Florencia, Granada, Tumaco Subregiones: Santa Rosa del Sur / Popayán Implementado por Fintrac Inc.